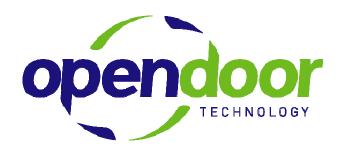

# **GST Rate Change**

June 28, 2006

# **TABLE OF CONTENTS**

| GST Rate Change                        | 1  |
|----------------------------------------|----|
| Changing the GST Rate                  | 2  |
| Version 4.0                            | 2  |
| Versions 2.6 – 3.70                    | 3  |
| School Divisions                       |    |
| Not-for-Profit                         |    |
| Changing the GST Rate for Credit Memos | 6  |
| Version 4.0                            | 6  |
| Tax Groups                             |    |
| Tax Details                            | 7  |
| Versions 2.6 – 3.70                    | 8  |
| Tax Groups                             |    |
| Tax Details                            |    |
| School Divisions                       | 10 |
| Tax Groups                             |    |
| Tax Details                            |    |
| Not-for-Profit                         | 13 |
| Tax Groups                             |    |
| Tax Details                            | 15 |
| Additional Examples                    | 16 |

### **GST RATE CHANGE**

Effective July 1<sup>st</sup>, 2006, the GST rate changes from 7% to 6%. Navision calculates GST based on posting dates; by adding Tax Details with an effective date of July 1, 2006, the system will handle this change effortlessly. This first section of this document outlines how to make this change in the Tax Details.

Also, any credit memos you process that are to be applied against either sales or purchases invoices *that were created before July 1, 2006*, are to use the 7% GST rate. We strongly recommend that you do everything you can to get credit memos processed in June to avoid this tax complication.

There are three options for handling credit memos that apply to invoices dated before July 1, 2006. These are:

- 1. Use a Posting Date of June 30, 2006 for all credit memos dated July 1 or later that relate to invoices dated prior to July 1.
  - a. Requires no changes to setup or processing except that Posting Date has to be changed.
  - b. Will result in changes to June 2006 GL figures. Depending on materiality and whether June financials have been closed/released yet this option may not be viable. You could track all such credit memos and do an entry to move the related expenses to the proper period.
  - c. If inventory is involved, this option is not advisable as it will result in incorrect inventory availability information.
- 2. Manually adjust calculated Tax Amounts using Navision's Tax Difference capability or by entering an adjustment line on the credit memo itself.
  - a. Tax rate will still show as 6%, but the overriden tax amount will be correct.
  - Adjustment line will be more obvious to anyone reviewing the transaction later on.
- 3. Setup additional Tax Groups to differentiate between the two different rates.
  - a. This option may help reduce errors.
  - b. Results in additional special purpose tax groups in the system that will not be used in the future. Deleting these Tax Groups in the future will cause problems if you ever need to re-print one of these documents or run the related Tax Reports.

Here is a link to the CRA information sheet regarding credit memo processing:

http://www.cra-arc.gc.ca/E/pub/gi/gi-018/gi-018-e.pdf

### **CHANGING THE GST RATE**

#### Version 4.0

Go to Financial Management > Setup > Sales Tax > Details

Choose the code that is used for the GST, in this example, there are two and they are FED and HST.

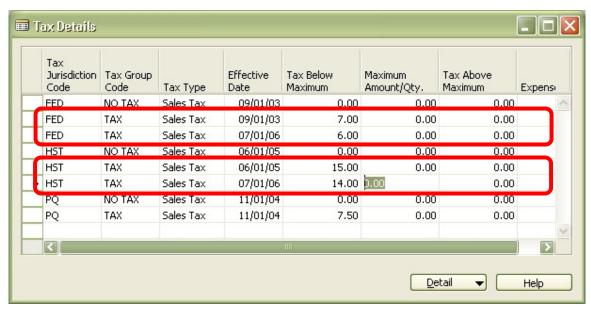

#### Versions 2.6 – 3.70

#### Go to General Ledger > Setup > Sales Tax > Details

Choose the code that is used for the GST, in this example, there are two and they are GST and HST.

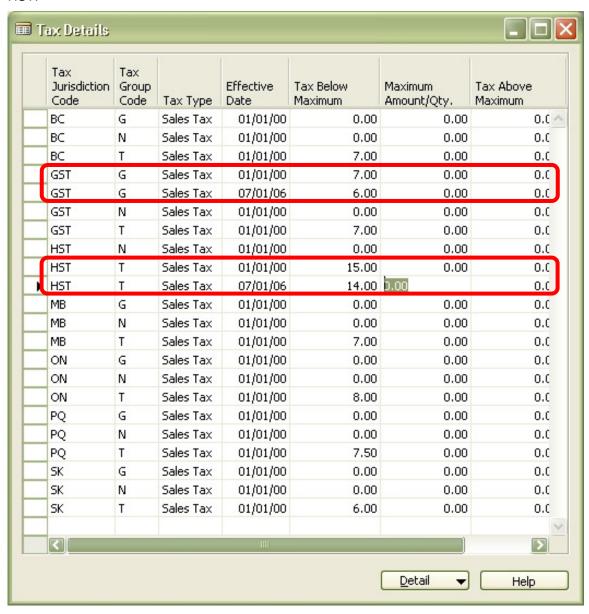

#### School Divisions

#### Go to Financial Management > Setup > Sales Tax > Details

School Divisions have several Tax Jurisdiction Codes to manage the different ways they handle GST.

| Tax Jurisdiction<br>Code | Tax Group<br>Code | Тах Туре  | Effective<br>Date | Tax Below<br>Maximum | Maximum<br>Amount/Qty. | Tax Above<br>Maximum | Expense/Capitaliza |
|--------------------------|-------------------|-----------|-------------------|----------------------|------------------------|----------------------|--------------------|
| FED-EXP                  | В                 | Sales Tax |                   | 0.00                 | 0.00                   | 0.00                 | ~                  |
| FED-EXP                  | GF                | Sales Tax |                   | 0.00                 | 0.00                   | 0.00                 | ~                  |
| FED-EXP                  | GR                | Sales Tax |                   | 2.24                 | 0.00                   | 0.00                 | ~                  |
| FED-EXP                  | GR                | Sales Tax | 07/01/06          | 1.92                 | 0.00                   | 0.00                 | ~                  |
| FED-EXP                  | I                 | Sales Tax |                   | 0.00                 | 0.00                   | 0.00                 | ~                  |
| FED-EXP                  | IP                | Sales Tax |                   | 0.00                 | 0.00                   | 0.00                 | ~                  |
| FED-EXP                  | N                 | Sales Tax |                   | 0.00                 | 0.00                   | 0.00                 | ~                  |
| FED-EXP                  | R                 | Sales Tax |                   | 2.24                 | 0.00                   | 0.00                 |                    |
| FED-EXP                  | R                 | Sales Tax | 07/01/06          | 1.92                 | 0.00                   | 0.00                 |                    |
| FED-GST                  | В                 | Sales Tax |                   | 7.00                 | 0.00                   | 0.00                 |                    |
| FED-GST                  | В                 | Sales Tax | 07/01/06          | 6.00                 | 0.00                   | 0.00                 |                    |
| FED-GST                  | GF                | Sales Tax |                   | 7.00                 | 0.00                   | 0.00                 |                    |
| FED-GST                  | GF                | Sales Tax | 07/01/06          | 6.00                 | 0.00                   | 0.00                 |                    |
| FED-GST                  | GR                | Sales Tax |                   | 0.00                 | 0.00                   | 0.00                 |                    |
| FED-GST                  | I                 | Sales Tax |                   | 7.00                 | 0.00                   | 0.00                 |                    |
| FED-GST                  | I                 | Sales Tax | 07/01/06          | 6.00                 | 0.00                   | 0.00                 |                    |
| FED-GST                  | IP                | Sales Tax |                   | 7.00                 | 0.00                   | 0.00                 |                    |
| FED-GST                  | IP                | Sales Tax | 07/01/06          | 6.00                 | 0.00                   | 0.00                 |                    |
| FED-GST                  | N                 | Sales Tax |                   | 0.00                 | 0.00                   | 0.00                 |                    |
| FED-GST                  | R                 | Sales Tax |                   | 0.00                 | 0.00                   | 0.00                 |                    |
| FED-REB                  | В                 | Sales Tax |                   | 0.00                 | 0.00                   | 0.00                 |                    |
| FED-REB                  | GF                | Sales Tax |                   | 0.00                 | 0.00                   | 0.00                 |                    |
| FED-REB                  | GR                | Sales Tax |                   | 4.76                 | 0.00                   | 0.00                 |                    |
| FED-REB                  | GR                | Sales Tax | 07/01/06          | 4.08                 | 0.00                   | 0.00                 |                    |
| FED-REB                  | I                 | Sales Tax |                   | 0.00                 | 0.00                   | 0.00                 |                    |
| FED-REB                  | IP                | Sales Tax |                   | 0.00                 | 0.00                   | 0.00                 |                    |
| FED-REB                  | N                 | Sales Tax |                   | 0.00                 | 0.00                   | 0.00                 |                    |
| FED-REB                  | R                 | Sales Tax |                   | 4.76                 | 0.00                   | 0.00                 |                    |
| FED-REB                  | R                 | Sales Tax | 07/01/06          | 4.08                 | 0.00                   | 0.00                 |                    |

In the Details window, insert a new line for each code, and set this new Tax Detail up the same as the other codes, *except* change the rates and the Effective Date to **July 1, 2006**. The system will automatically know which rate to use based on the effective date.

Navision handles the rebate (68%) and expense (32%) portions of GST using two percentages that add up to the total GST rate (currently it is 4.76 + 2.24 = 7%; starting July 1 it will be 4.08 + 1.92 = 6%). Be sure to check Expense/Capitalize Tax where appropriate as this is how the system knows to expense the tax rather than setup a rebate amount.

#### **Not-for-Profit**

#### Go to Financial Management > Setup > Sales Tax > Details

Not-for-Profit organizations have several Tax Jurisdiction Codes to manage the different ways they handle GST.

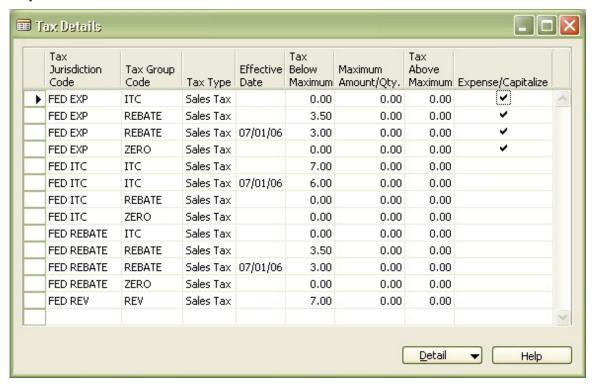

In the Details window, insert a new line for each code, and set this new Tax Detail up the same as the other codes, *except* change the rates and the Effective Date to **July 1, 2006**. The system will automatically know which rate to use based on the effective date.

Navision handles the rebate (50%) and expense (50%) portions of GST using two percentages that add up to the total GST rate (currently it is 3.50 + 3.50 = 7%; starting July 1 it will be 3.00 + 3.00 = 6%). Be sure to check Expense/Capitalize Tax where appropriate as this is how the system knows to expense the tax rather than setup a rebate amount.

### CHANGING THE GST RATE FOR CREDIT MEMOS

#### Version 4.0

#### **Tax Groups**

When entering credit memos against purchases or sales made prior to July 1<sup>st</sup>, 2006, you can use one of the three methods outlined on Page 1. This section outlines creating another Tax Group to process these transactions. The next section, Tax Details, outlines creating new Tax Details.

Go to Go to Financial Management > Setup > Sales Tax > Groups

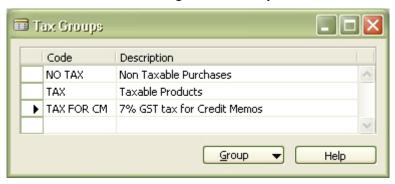

Create a new Tax Group Code; be sure to give it a relevant description.

Next, select your other tax group code and click on the Group button, then select Details. This will open the Tax Details window. Select all the lines in this window and then click Edit > Copy. Close this window.

Now, select the tax group you just created and click Edit > Paste. All the tax details from the other tax group will now appear in the new tax group.

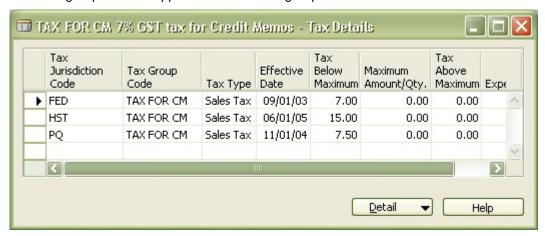

#### Go to Financial Management > Setup > Sales Tax > Groups > Group button > Details

Choose the group that is used for the tax calculation, in this example, it is TAX, and click the Group button > Details. Choose the code that is used for the GST, in this example, there are two and they are FED and HST.

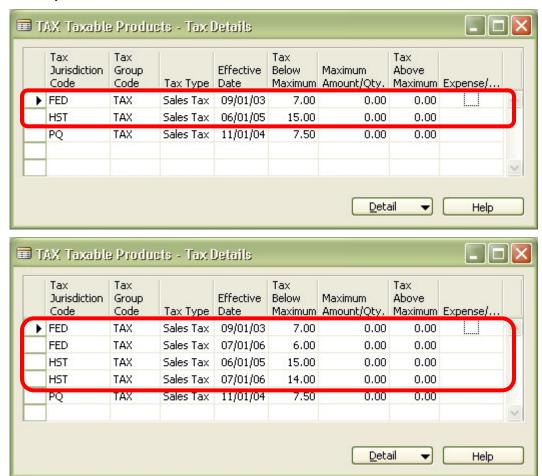

#### Versions 2.6 – 3.70

#### **Tax Groups**

When entering credit memos against purchases or sales made prior to July 1<sup>st</sup>, 2006, you can use one of the three methods outlined on Page 1. This section outlines creating another Tax Group to process these transactions. The next section, Tax Details, outlines creating new Tax Details.

#### Go to Go to General Ledger > Setup > Sales Tax > Groups

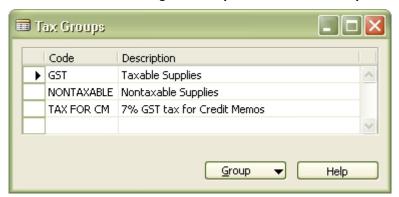

Create a new Tax Group Code; be sure to give it a relevant description.

Next, select your other tax group code and click on the Group button, then select Details. This will open the Tax Details window. Select all the lines in this window and then click Edit > Copy. Close this window.

Now, select the tax group you just created and click Edit > Paste. All the tax details from the other tax group will now appear in the new tax group.

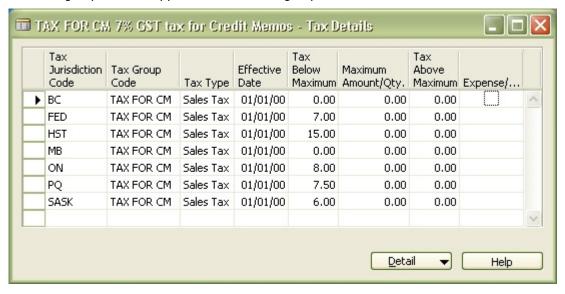

#### Go to General Ledger > Setup > Sales Tax > Groups > Group button > Details

Choose the group that is used for the tax calculation, in this example, it is GST, and click the Group button > Details. Choose the code that is used for the GST, in this example, there are two and they are GST and HST.

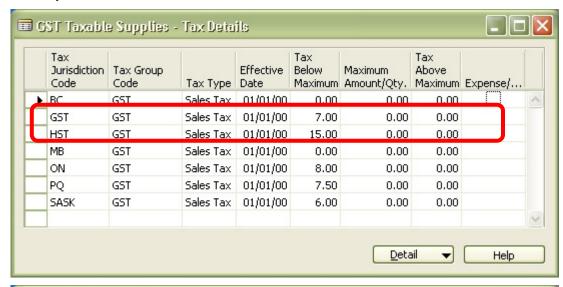

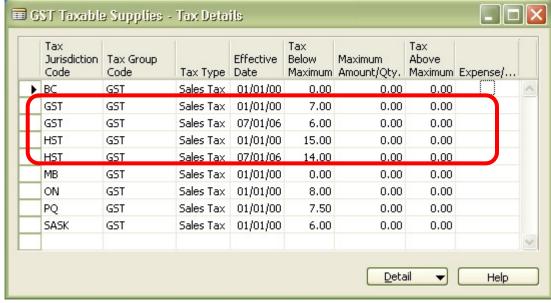

#### School Divisions

#### **Tax Groups**

When entering credit memos against purchases or sales made prior to July 1<sup>st</sup>, 2006, you can use one of the three methods outlined on Page 1. This section outlines creating another Tax Group to process these transactions. The next section, Tax Details, outlines creating new Tax Details.

Please note, in Education Suite we have functionality that makes over-riding the tax amounts on payable credit memos very easy. It is not necessary that these additional Tax Groups be created, but this is at your discretion.

- Payables override the GST amount as per the supplier credit memos.
- Receivables setup a single Tax Group code "CM I" to handle the Sales credit memos that apply to pre-July 1 invoices.

As School Divisions have several tax groups set up to handle the various GST calculations, a new Credit Memo tax group is needed for each of these.

#### Go to Go to Financial Management > Setup > Sales Tax > Groups

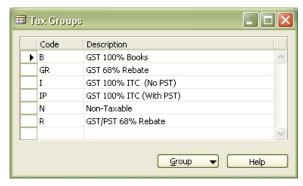

Create a new Tax Group Code for each of your tax groups, be sure assign relevant descriptions. For this example, all of the Credit Memo codes begin with CM, you can choose your own naming convention.

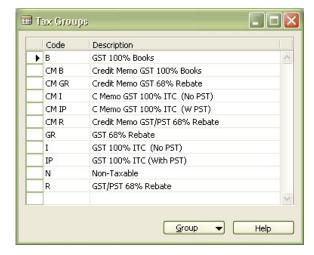

Next, select one of the non-CM tax group codes – we will start at the top and choose Tax Group Code B – and click on the Group button, then select Details. This will open the Tax Details window. Select all the lines in this window and then click Edit > Copy. Close this window.

Now, select the corresponding credit memo tax group you just created – CM B – and click Edit > Paste. All the tax details from the other tax group will now appear in the new tax group.

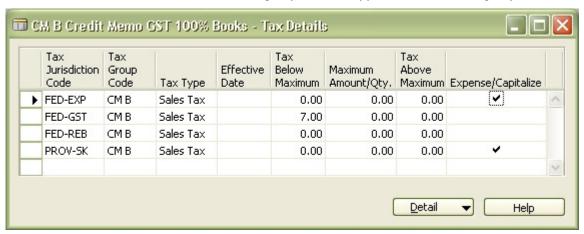

You will need to repeat this process for each tax group code.

#### Go to General Ledger > Setup > Sales Tax > Groups > Group button > Details

Using the B Tax Group Code from the previous example, we will now update the details. Choose the B Tax Group Code and click the Group button > Details.

School Divisions have several Tax Jurisdiction Codes to manage the different ways they handle GST.

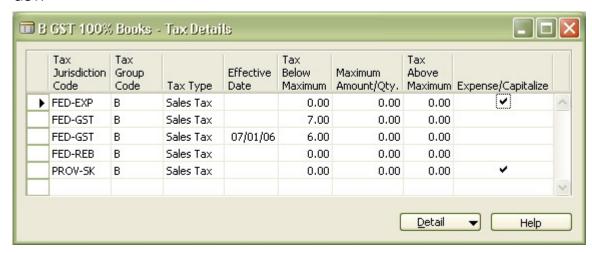

In the Details window, insert a new line for each code, and set this new Tax Detail up the same as the other codes, *except* change the rates and the Effective Date to **July 1**, **2006**. The system will automatically know which rate to use based on the effective date.

Navision handles the rebate (68%) and expense (32%) portions of GST using two percentages that add up to the total GST rate (currently it is 4.76 + 2.24 = 7%; starting July 1 it will be 4.08 + 1.92 = 6%). Be sure to check Expense/Capitalize Tax where appropriate as this is how the system knows to expense the tax rather than setup a rebate amount.

#### **Not-for-Profit**

#### **Tax Groups**

When entering credit memos against purchases or sales made prior to July 1<sup>st</sup>, 2006, you can use one of the three methods outlined on Page 1. This section outlines creating another Tax Group to process these transactions. The next section, Tax Details, outlines creating new Tax Details.

As Not-for-Profit Societies have several tax groups set up to handle the various GST calculations, a new Credit Memo tax group is needed for each of these.

#### Go to Go to Financial Management > Setup > Sales Tax > Groups

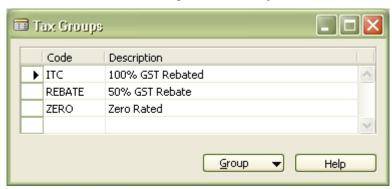

Create a new Tax Group Code for each of your tax groups, be sure assign relevant descriptions. For this example, all of the Credit Memo codes begin with CM, you can choose your own naming convention.

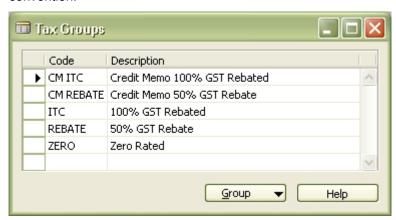

Next, select one of the non-CM tax group codes – we will start at the top and choose Tax Group Code REBATE – and click on the Group button, then select Details. This will open the Tax Details window. Select all the lines in this window and then click Edit > Copy. Close this window.

Now, select the corresponding credit memo tax group you just created – CM B – and click Edit > Paste. All the tax details from the other tax group will now appear in the new tax group.

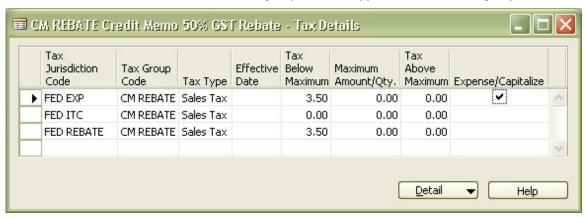

You will need to repeat this process for each tax group code.

#### Go to General Ledger > Setup > Sales Tax > Groups > Group button > Details

Using the REBATE Tax Group Code from the previous example, we will now update the details. Choose the REBATE Tax Group Code and click the Group button > Details.

Not-for-Profit Societies have several Tax Jurisdiction Codes to manage the different ways they handle GST.

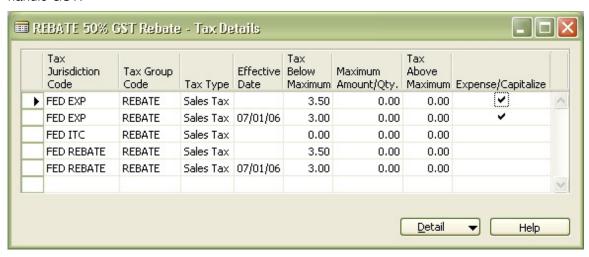

In the Details window, insert a new line for each code, and set this new Tax Detail up the same as the other codes, *except* change the rates and the Effective Date to **July 1, 2006**. The system will automatically know which rate to use based on the effective date.

Navision handles the rebate (50%) and expense (50%) portions of GST using two percentages that add up to the total GST rate (currently it is 3.50 + 3.50 = 7%; starting July 1 it will be 3.00 + 3.00 = 6%). Be sure to check Expense/Capitalize Tax where appropriate as this is how the system knows to expense the tax rather than setup a rebate amount.

## **ADDITIONAL EXAMPLES**

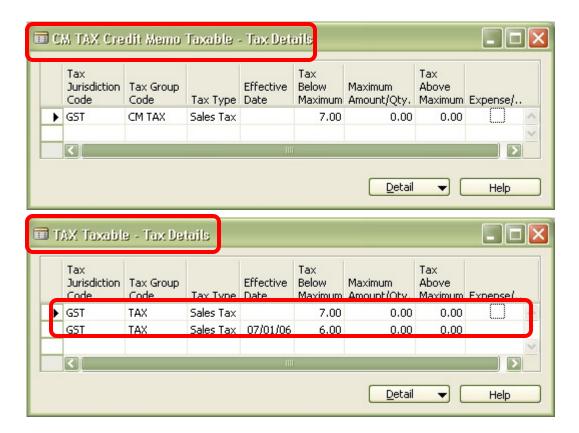

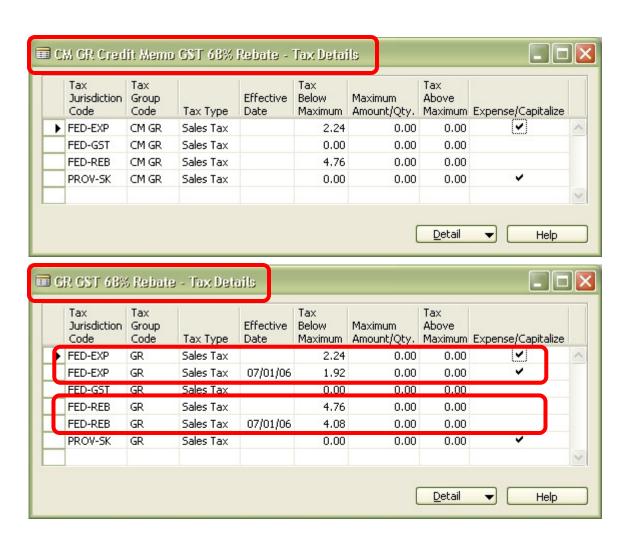

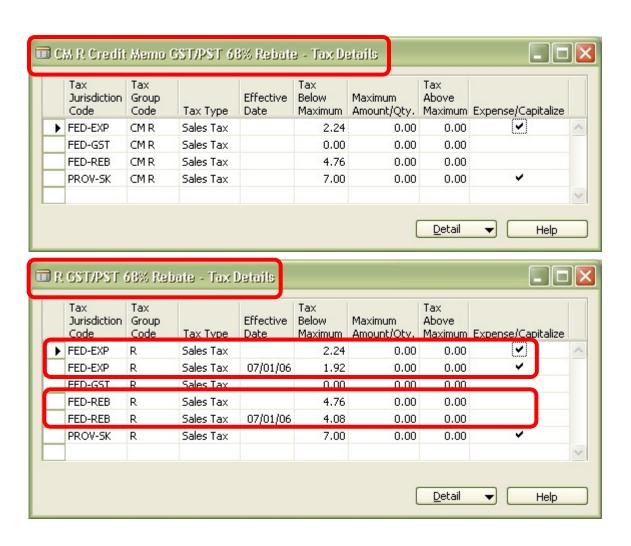

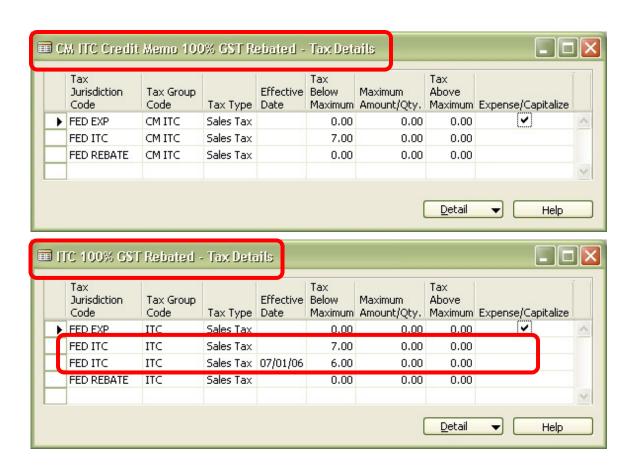